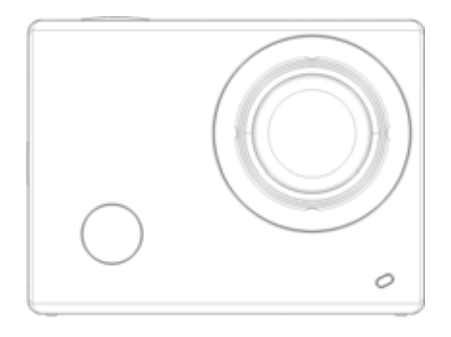

User's Manual CAMVP-1080

### **Foreword**

Thank you for purchasing this WiFi video camera. It has an elegant appearance, many functions and can be used for wide-angle shooting. Prior to use, please read this user's manual carefully so as to show its performance and extend its service life to maximum. We hope that this product can meet your needs and accompany you at your side all the time.

### **Overview of the product product**

- It is compact in size and convenient for installation;
- A high performance chip is used to ensure that you can obtain high definition videos and highly continuous dynamic pictures, and record videos at low luminance, and H.264 video format is supported;
- Support FHD(1920x1080 60FPS) video recording;
- Support high-speed USB2.0;
- Support Min SD card of max. 32G;
- Support video output, live replay and output to HDTV to play HD pictures.
- PIV -- Picture capture in video recording

# **System Requirements**

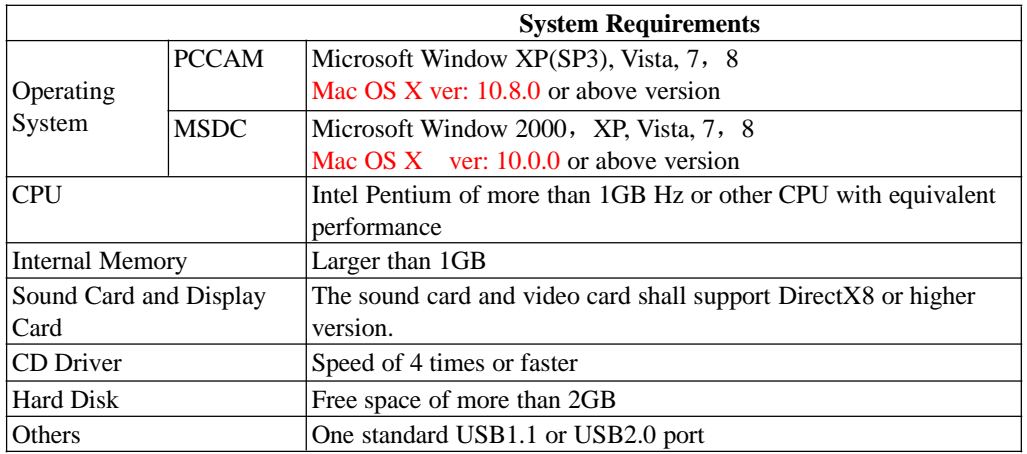

**Introduction to appearance appearance and keys**

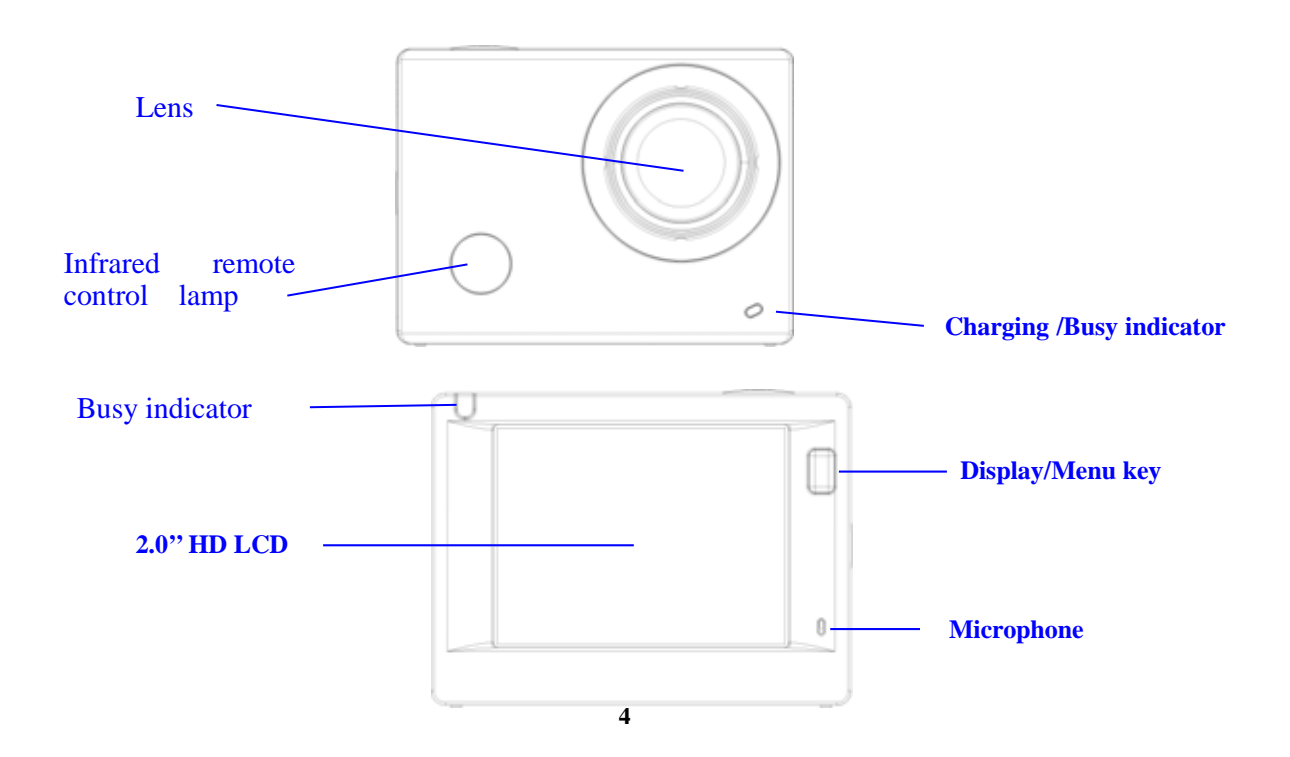

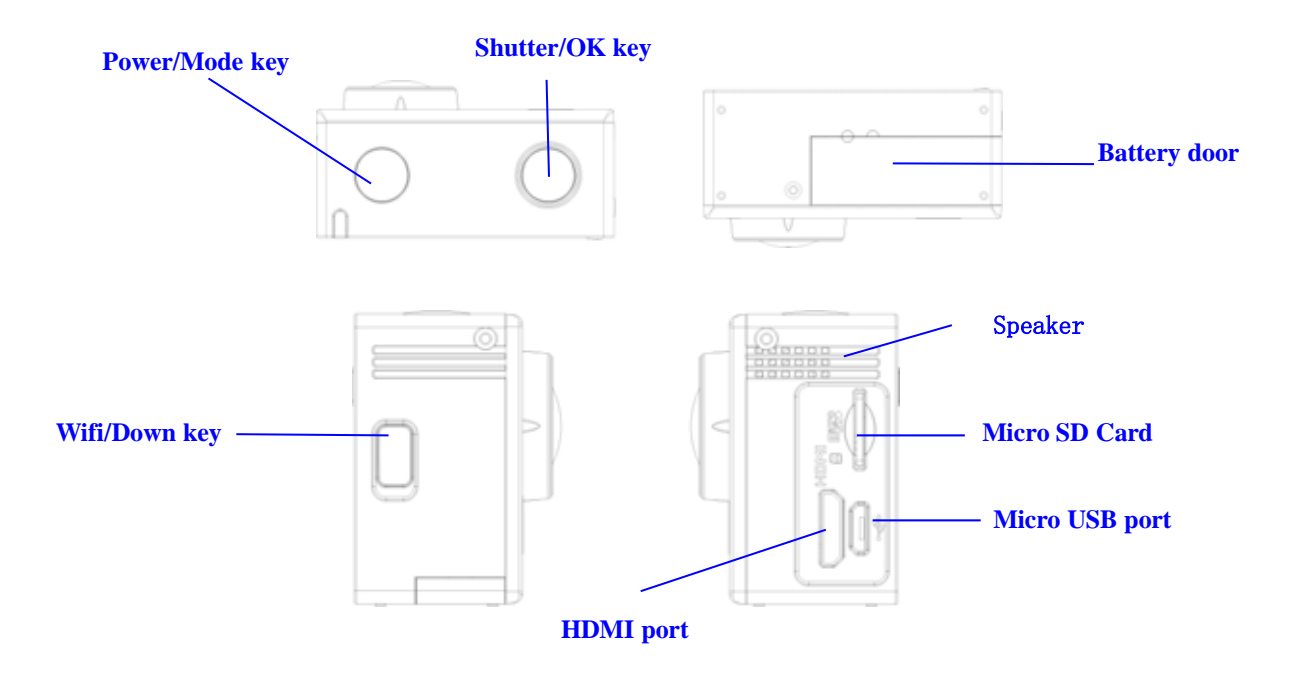

# **Start using \_\_\_\_\_\_\_ \_\_\_\_\_\_\_**

## **1. Charge the built-in lithium battery**

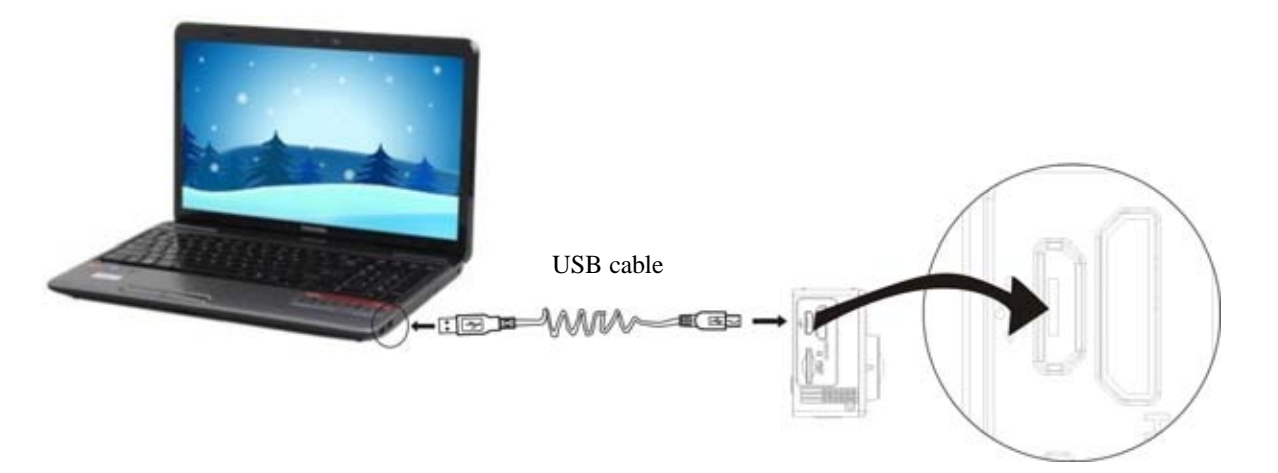

Connect the camera to the computer for charging, at this time, the charging indicator will be in red, and it will be off after charging. Generally, it takes 2-4 hours to charge the battery.

### **2. Use the storage card**

1. Push the TF card into the slot till it is in place as per the instruction in concavely engraved words by the storage card slot.

2. To take out the TF card, press the tail of the storage card inwardly softly and it will be popped out.

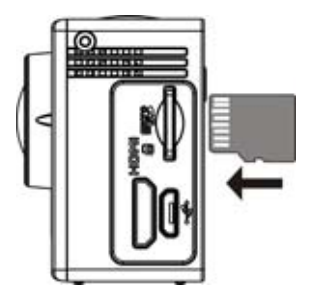

**Note: There's no built-in memory unit in the camera, so make sure to insert a storage card into it prior to**

**7**

**use (it is recommended that a TF card of better quality be used).**

#### **3. Power on/off**

3.1 Power on: Press Power key for 3 seconds, the screen will be on and the camera will be started.

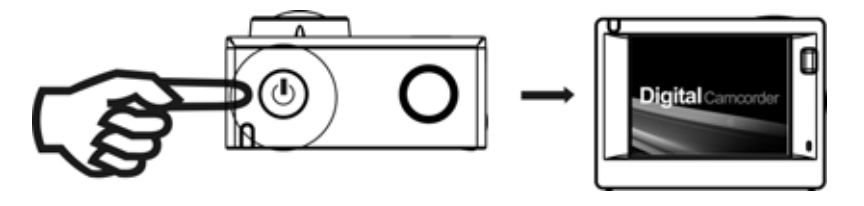

- 3.2. Power off: Hold on Power key for 3 seconds when the camera is in the idle state to turn it off.
- 3.3. Auto screen off: The screen will be turned off automatically when the time that the camera is in the idle

state for automatic screen off to save power. After that, the lamp for screen off will be on.

3.4. Power off when the camera is lack of electricity. When electrical quantity of the battery is very low, an icon of will be displayed on the LCD screen, prompting you to charge it in time. When the icon turns red and flickers, the camera will be turned off automatically.

## **4. Shift among functional modes**

The camera has 4 modes, namely video recording mode, car-carrying mode, shooting mode and replay mode. After power is on, press Power key to shift among them.

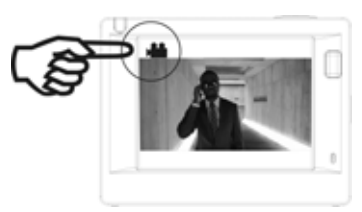

Video recording mode Car-carrying mode Shooting mode

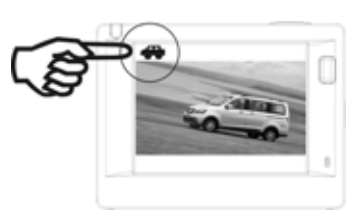

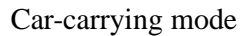

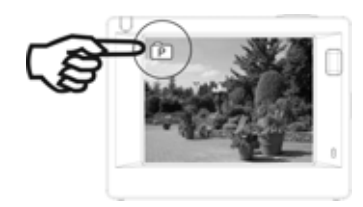

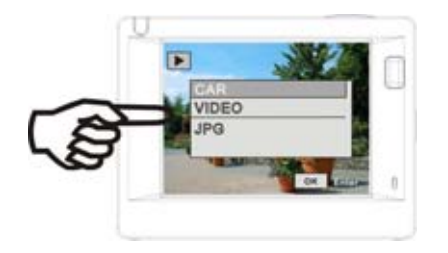

Replay mode

#### **5. Indicator**

Busy indicator (red): When the camera is busy such as recording videos, shooting photos and turning off screen automatically, the work indicator will flicker.

Charging indicator (blue): When it is on, the user is prompted that the camera is being charged and it will be off after charging is completed.

### **6. Video recording mode**

After power is on, the video camera will enter video recording mode directly and in preview mode, press Shutter key to start video recording; Press it again to stop shooting. If the memory card is full or electrical quantity is low, it will also stop shooting:

- 1. Icon of mode, indicating video recording mode;
- 2. Indicate quality of video;
- 3. Indicate size of video:1440P (30FPS)/FHD 1080P(60FPS) / HD 720P(120FPS) / HD 720P(60FPS) is optional;
- 4. Recording time, indicating recordable length of time;

5. Icon of battery, indicating current electrical quantity; Note: short press power key to realize the camera video process and save the image.

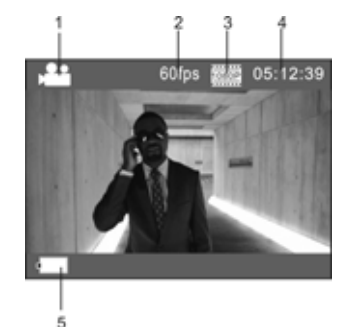

### **7. Car-carrying mode**

After power is on, press Power key to enter car-carrying mode

- 1. Icon of mode, indicating car-carrying mode;
- 2. Indicate quality of video;
- 3. Indicate size of video:1440P (30FPS)/FHD 1080P(60FPS)
- / HD 720P(120FPS) / HD 720P(60FPS) is optional.
- 4. Recording time, indicating recordable length of time.
- 5. Icon of battery, indicating current electrical quantity

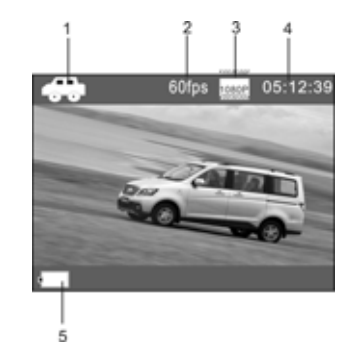

**Prompt:** In car-carrying mode, a passage of video is kept every three minutes in recording. After the storage card is full, the earliest passage will be deleted, and video will be recorded in a circulating way.

### **8. Shooting mode**

After power is on, press Power key twice to enter shooting mode, and in preview state, press Shutter key to take a photo:

- 1. Icon of mode, indicating the current is shooting mode;
- 2. Size of video, and 4M/5M/8M/16M is optional;
- 3. Counter, indicating number of photos to be taken;
- 4. Icon of electrical quantity of battery.

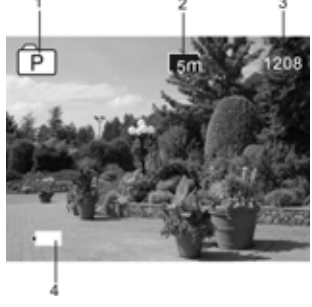

**11**

### **9. Replay mode**

9.1 After power is on and entering Preview state, press Power key continuously to shift to Replay mode.

Select the file to be replayed through the menu as follows: Select CAR to replay files in car-carrying video mode;

Select VIDEO to replay files in general video mode; Select JPG to replay files in shooting mode;

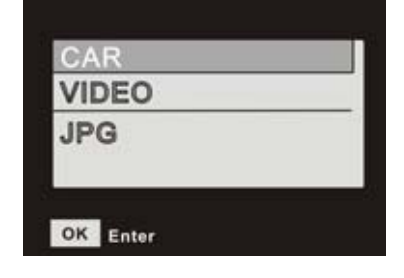

# **9.2 Introduction to play screens**

**9.2.1 Screens of video files**

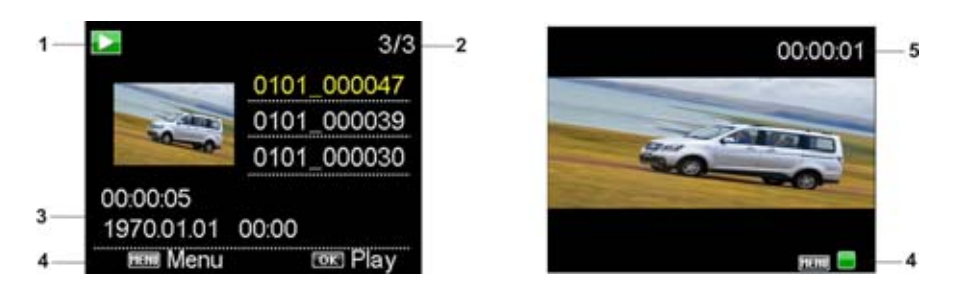

- 1. Icon of replay mode;
- 2. Indicate serial number of current file/ total number of files;
- 3. Indicate parameter of recording time;
- 4. Operation buttons hint icon
- 5. Indicate recording time point.

When a video file is being played, click Ok key to pause play, and click Menu key to stop playing.

### **9.2.2 Screen of photos**

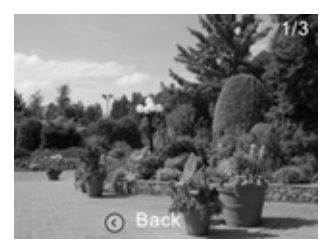

- 1. Indicate serial number of current file/ total number of files;
- 2. Operation buttons hint icon

In replaying, Press WIFI key to select other file type, in a circulating way.

#### 10. **Menu operation**

There is a different menu in each working mode as shown in the following figures:

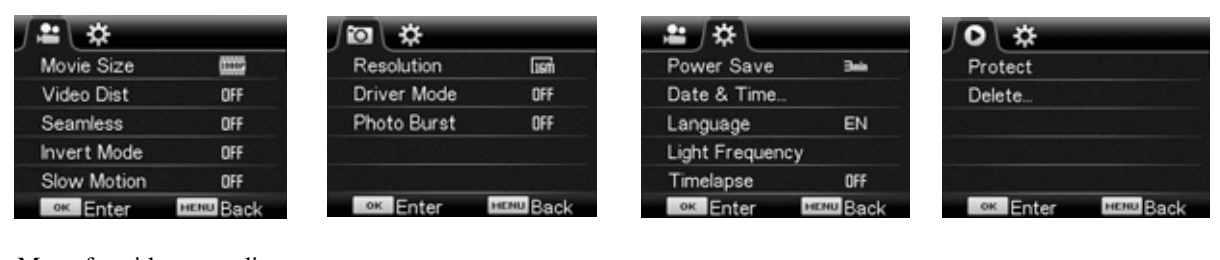

Menu for video recording<br>/car-carrying mode

Menu for shooting mode Menu for setting mode Menu for replay mode

Operation: Press Menu key, the menu for this mode will be displayed on the LCD. At this time, press Power key to move the cursor leftward or rightward and select on the menu, and press WIFI key to move the cursor upward or downward and select on the menu in a circulating way. Press OK key to confirm and press Menu key to return or exit from menu mode.

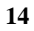

## **Application of remote controller**

1. Definition of keys of remote controller

Keys of remote controller are as shown in the right figure:

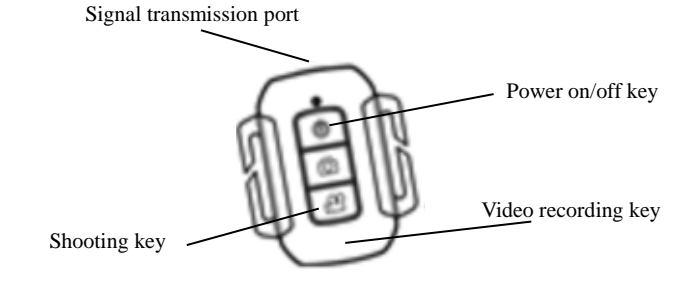

2. Use of remote controller:

Using the remote controller, you can achieve functions of power on, video recording, shooting and power off without operating on the camera. Just point the signal transmission port of the remote controller at IR signal receiving lamp of the camera, and press corresponding keys to achieve functions of power on, video recording, shooting and power off.

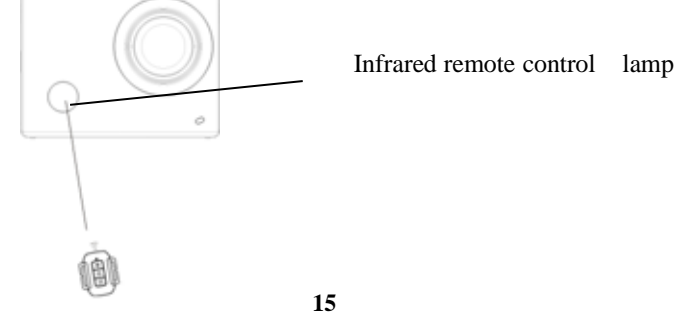

# **Connect device to HDTV:**

Connect the video camera to an HDTV with a HD cable as shown in the following figure, display signals in the camera will be output into the HDTV automatically, and you can browse HD videos and photos that are recorded or taken in the HDTV.

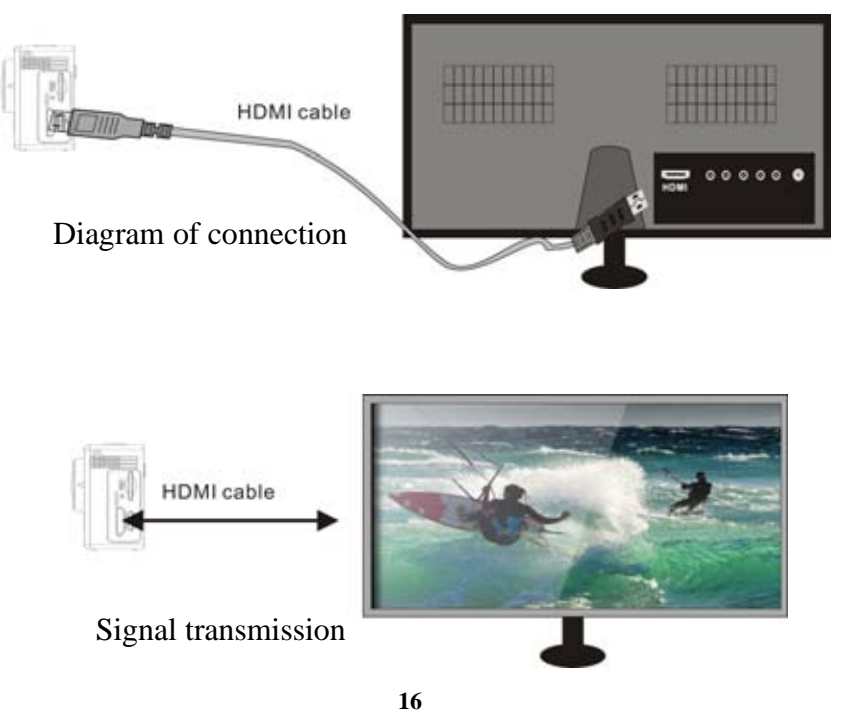

### **APP (for Android and iOS System)**

### **I. How to Obtain the APP Installation Program**

1. For the Android System, you can search "SYMAGIX2" in the Play Store to obtain corresponding installation programs, and then you can install them according to the indicated steps or through scanning the two-dimensional code.

2. For the IOS System, you can search "SYMAGIX2" in the APP Store to obtain corresponding installation programs, and then you can install them according to the indicated steps or through scanning the two-dimensional code.

### **II. Camera WIFI and System Applications**

### **Android Applications**

1. Please install the SYMAGIX2 application program (provided by the Supplier or the Internet) for the Android

mobile phone or tablet PC, and then the Display Screen will show the Icon

2. Insert a Storage Card into the Camera and then power it on. Press the WIFI key to conduct WIFI connection,

and the Screen of the Camera will show the WIFI signal Icon with the external screen revealing WIFI Connecting.

3. Enable the WIFI function of the Android mobile phone or tablet PC, and try to find the AP Name WDV8000; please conduct connection between them till the system reveals a successful connection;

Note: if you are conducting WIFI connection for the first time, please input the password: 1234567890.

4. Tap and enable the Application Program Icon **on** the Android mobile phone or tablet PC; you can directly view the preview picture transmitted by the Camera (see the following picture), and then conduct relevant operations.

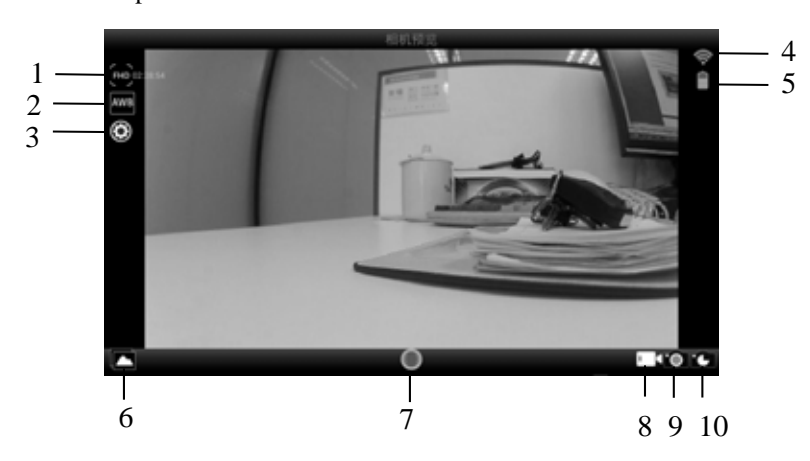

- 1. Resolution
- 2. White Balance
- 3. Settings (Enter Settings Menu)
- 4. Wi-Fi Signal Icon
- 5. Camera's Battery Status Icon
- 6. Enter the Playback Mode
- 7. Shutter Button
- 8.Video Mode
- 9. Photo Mode
- 10. Timelaps Mode

#### **IOS Applications**

1. Please install the SYMAGIX2 application program (provided by the Supplier or the Internet) for the IOS

mobile phone or tablet PC, and then the Display Screen will show the Icon

2. Insert a Storage Card into the Camera and then power it on. Press the WIFI key to conduct WIFI connection, and the Screen of the Camera will show the WIFI signal Icon with the external screen revealing WIFI Connecting.

3. Enable the WIFI function of the IOS mobile phone or tablet PC, and try to find the AP Name WDV6000SA\_WIFI; please conduct connection between them till the system reveals a successful connection; if you are conducting WIFI connection for the first time, please input the password: 1234567890.

4. Tap and enable the Application Program Icon **on** the IOS mobile phone or tablet PC; you can

directly view the preview picture transmitted by the Camera (see the following picture), and then conduct

relevant operations.

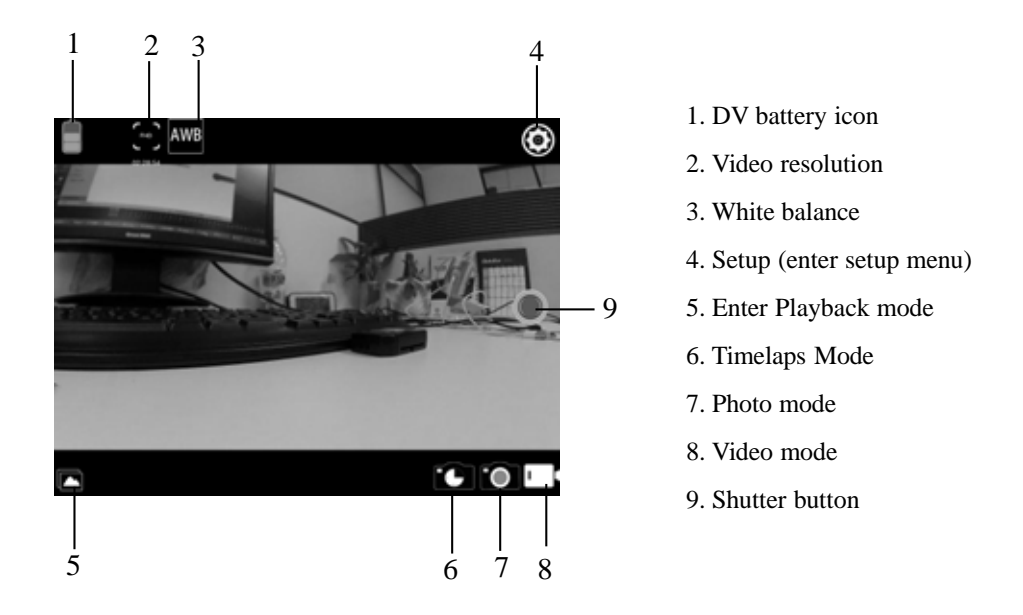

**Notes:**

**1. If you need to record videos or download pictures using your mobile phone or tablet PC, please insert one TF card for your camera;**

**2. When the Camera has been successfully connected with your mobile phone or tablet PC, the WIFI Indicator Light will be on.**

### Application on PC

1. The camera has a plug-and-play function. Connect the power-on device to the computer with the USB cable, and the mode can be automatically switched to the removable hard disk. Removable disk icon will appear in the "My Computer" window. The pictures you shot stored in the removable disk I: \ jpg folder (I is this equipment removable disk); video files your shot stored in I: \ video folder; vehicle-mounted files you shot saved in I: \ CAR folder. Note: If using a mobile hard disk function on Windows 2000 or later versions of Windows operating system, do not install the driver.

2. The default mode is removable disk when connecting the network video camera to the computer. When the user wants to use the network video capabilities (PC CAM), press the shutter button once to switch to the camera mode (the screen will display the word "PCCAM"). An icon will be produced in My Computer

" Nouble-click on this icon you can achieve real-time video capabilities, the user can use this device for network video capabilities.

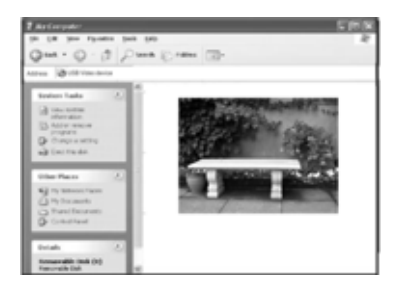

Note: In case of PCCAM, version 1 is XP sp3 or the above.

# **Technical Parameters**

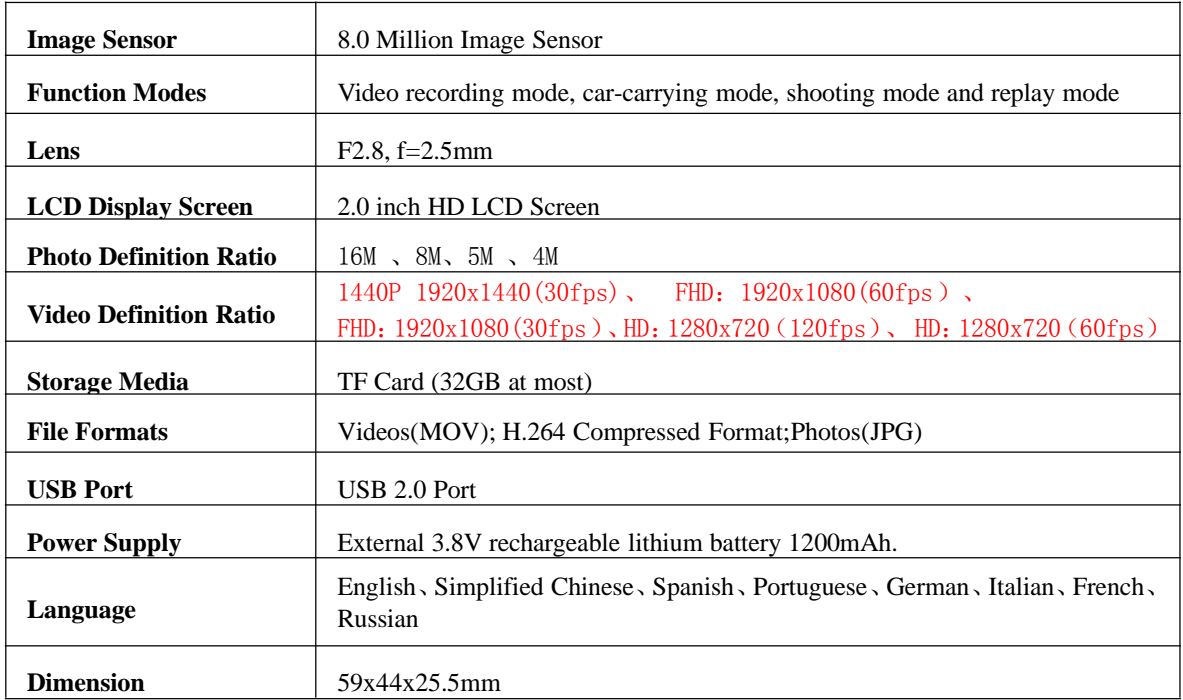

#### **Label Statement:**

This device complies with part 15 of the FCC Rules. Operation is subject to the following two conditions: (1)

This device may not cause harmful interference, and (2) this device must accept any interference received,

including interference that may cause undesired operation.

### **FCC Statement**

changes or modifications not expressly approved by the party responsible for compliance could void the user's authority to operate the equipment.

This equipment has been tested and found to comply with the limits for a Class B digital device, pursuant to Part 15 of the FCC Rules. These limits are designed to provide reasonable protection against harmful interference in a residential installation. This equipment generates, uses and can radiate radio frequency energy and, if not installed and used in accordance with the instructions, may cause harmful interference to radio communications. However, there is no guarantee that interference will not occur in a particular installation.

If this equipment does cause harmful interference to radio or television reception, which can be determined by turning the equipment off and on, the user is encouraged to try to correct the interference by one or more of the following measures:

‐‐ Reorient or relocate the receiving antenna.

‐‐ Increase the separation between the equipment and receiver.

‐‐ Connect the equipment into an outlet on a circuit different from that to which the receiver is connected.

‐‐ Consult the dealer or an experienced radio/TV technician for help.

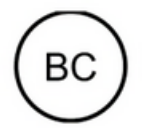

#### **IC Notice:**

This device complies with Canada Industry licence-exempt RSS standard(s). Operation is

subject to the following two conditions:

(1) this device may not cause interference; and

(2) this device must accept any interference. Including interference that may cause undesired operation of the device.

#### **Avis d'Industrie Canada**

Le présent appareil est conforme aux CNR d'industrie Canada applicables aux appareils radio exem pts de licence L'exploitation est autorisée aux deux conditions suivantes:

1) I'appareil ne doit pas produire de brouillage; et

2) I'utillsateur de I'appareil doit accepterbrouillage radioélectrique subi meme si le brouillage est susceptible d'encompromettre le fonctionnement. mauvais fonctionnement de I'appareil.